**Welcome to the SL DeBarros Law Firm**, **LLC**! We are elated to have you as a client.

To better assure you and create effeciency with your matter, you are required to create and log into your Client Portal Account. The following are directions to assist you in navigating this tool.

- 1. **The Welcome Email**: Once your matter is entered into the Firm's Platform, your will receive an email asking you to create your account and log in. It will look like the following.
- 2. Click the green link above to create a password and login to your account.

4 0 1 V V V More 1 of 1,113  $\vert \langle \vert \rangle$ Gmail + Related Googl **COMPOSE Inbox** (788)  $\mathbf{\Omega}$  $\boldsymbol{\mathsf{p}}$ Starred Important Sont Mail Test, you have been invited to access your secure Drafts (4) client portal by SLD, LLC Circles Now you can share events, tasks, and encrypted messages with SLD, LLC! Personal Travel Your account details are: More -Sivonnia - $\alpha$ Email: huntsivonnia@gmail.com Questions: http://support.practicepanther.com **Create Password & Login** No Hannouts Contacts This email was sent to **huntsivonnia@gmail.com** because you were invited to access your client portal by SLD, **Find someone** LLC.<br>For help, visit <u>support.practicepanther.com</u> or email <u>help@practicepanther.com</u>. 1521 Concord Pike #303, Wilmington, DE, 19803, USA

This screen will appear

3. After you've entered your information, click the blue button to create the account.

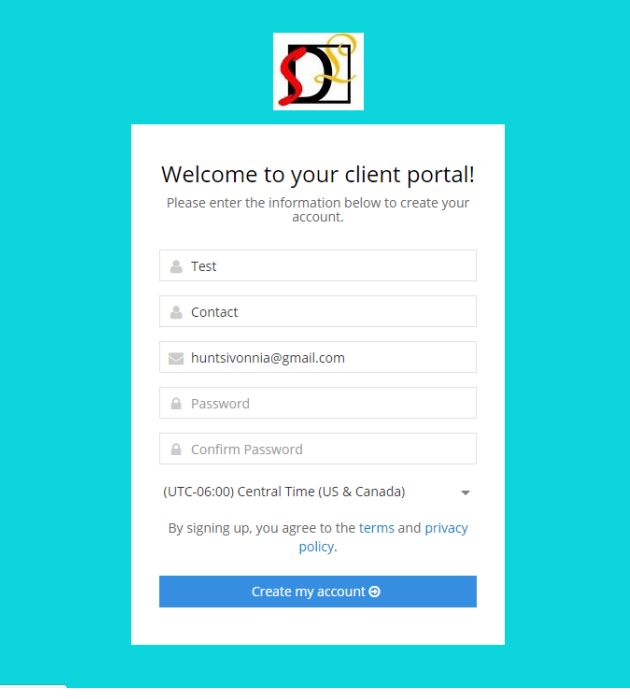

4. Once you have created, the account. You'll be able to log in and your account platform will appear something like below.

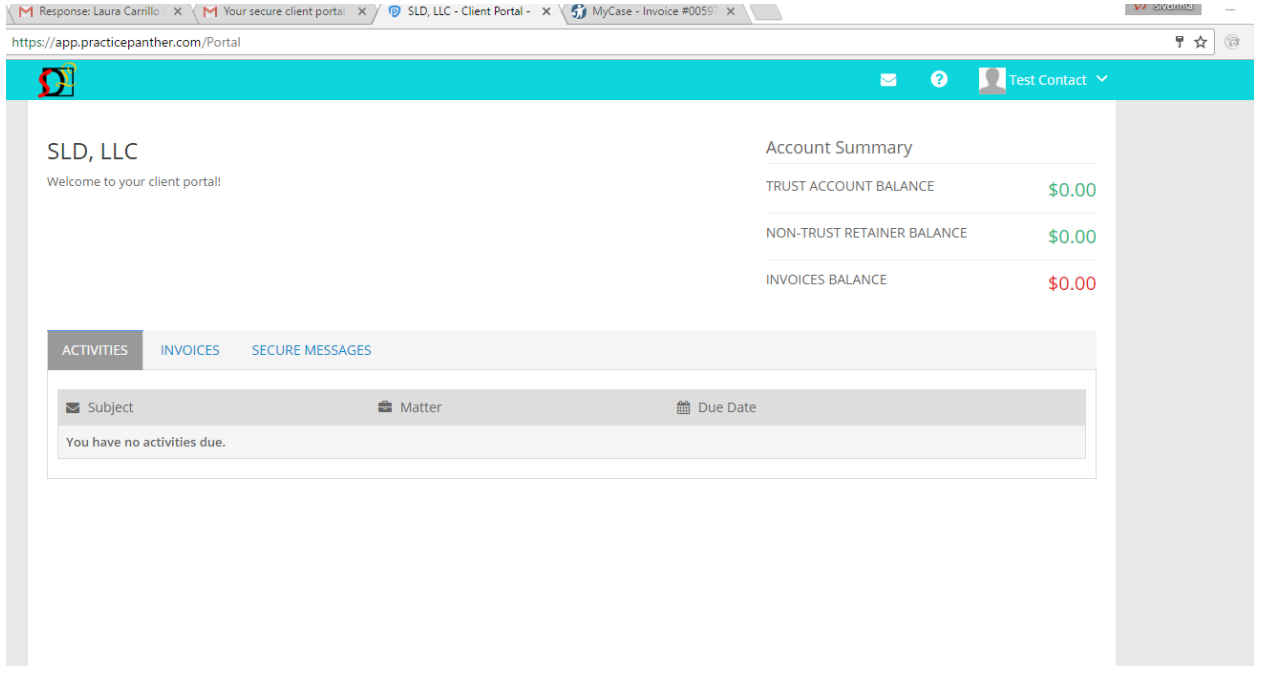

### 5. **Your account basics**:

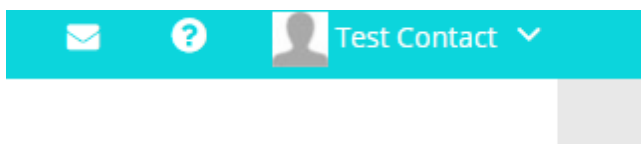

### Your Account:

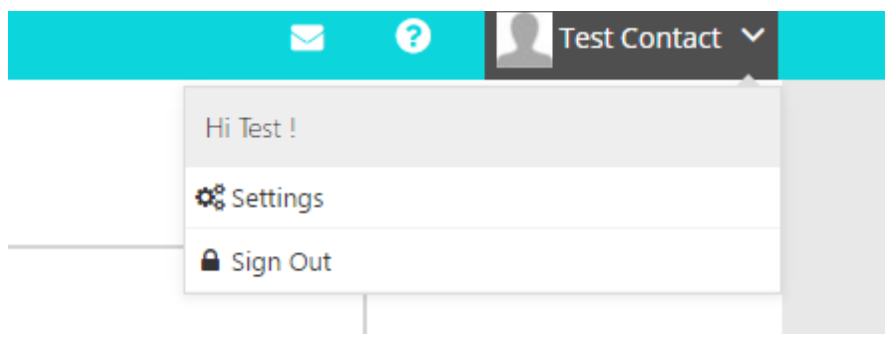

### The settings tab:

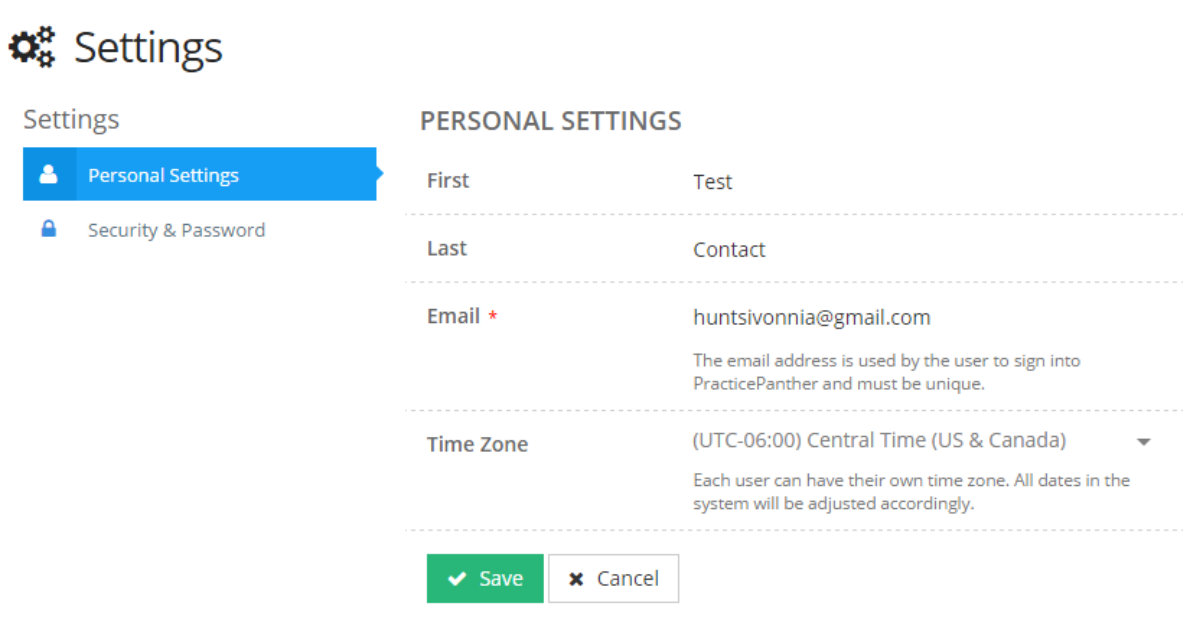

Security and Password: you can change your security settings:

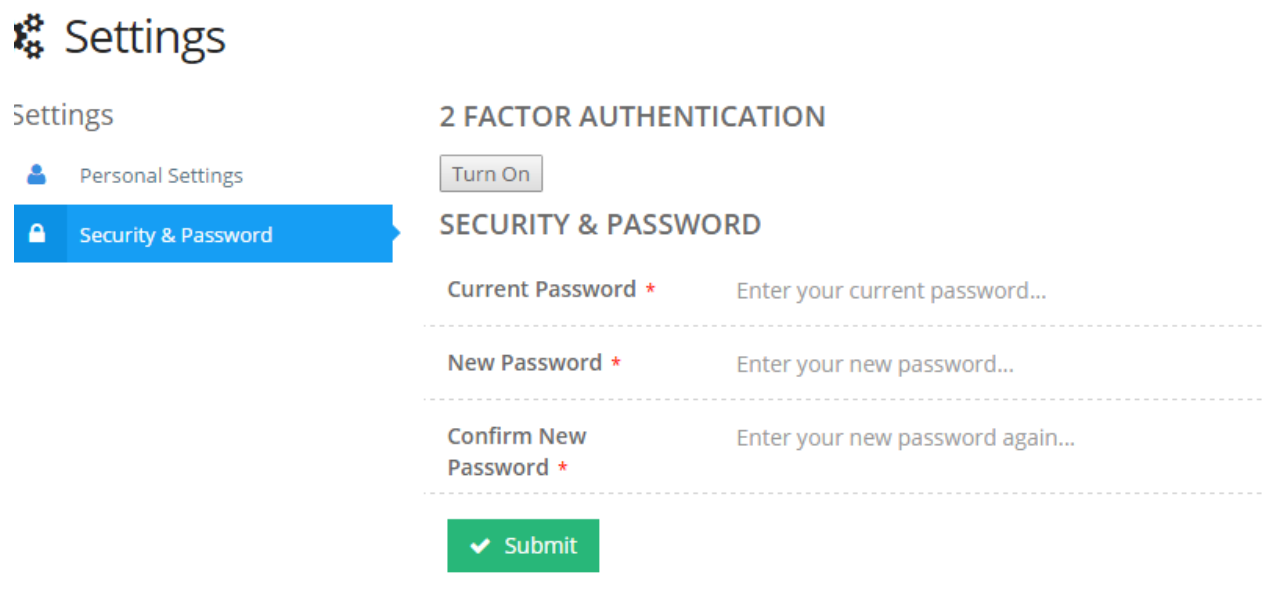

Sending a Secure Message and Share documents with your attorney.

Option One: click the "message icon" at the top of your bar:

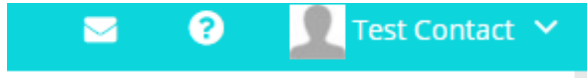

Option Two: Click on the tab directly on your dashboard.

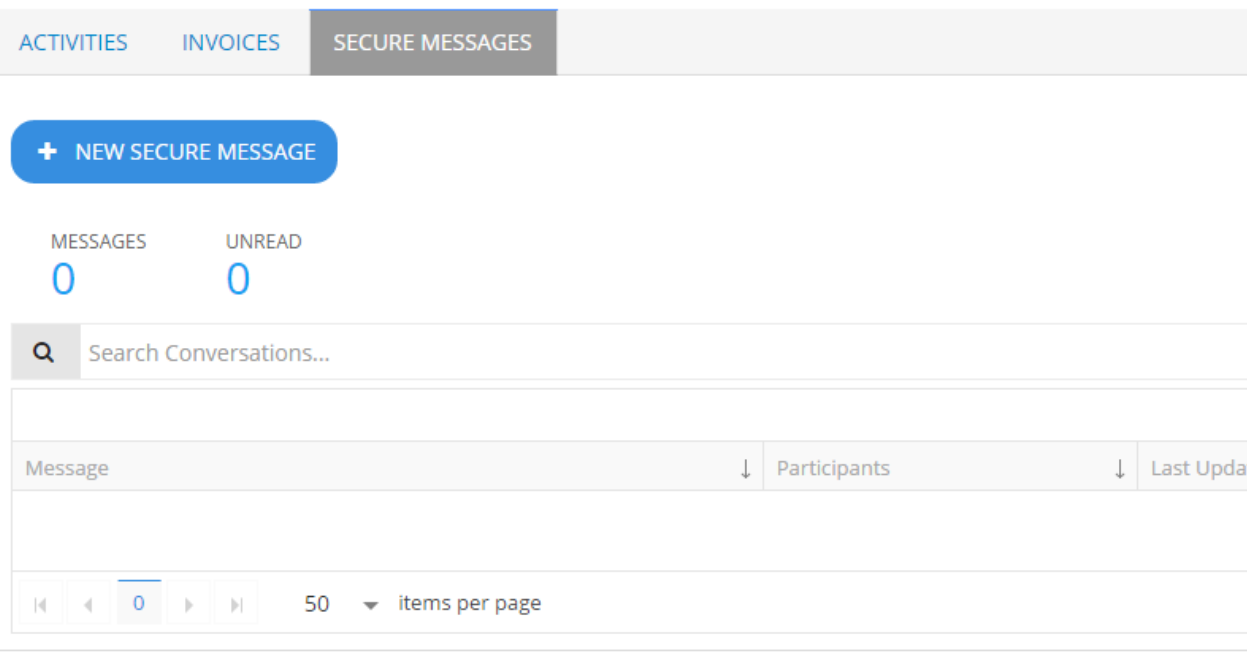

Invoices:

### **Account Summary**

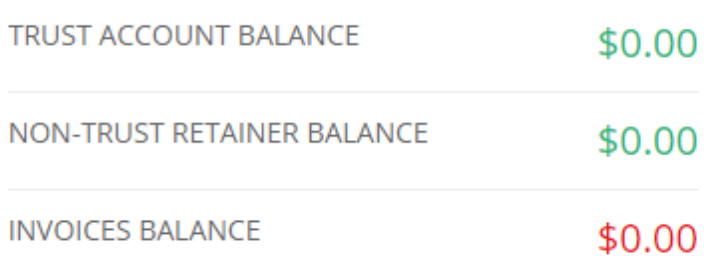

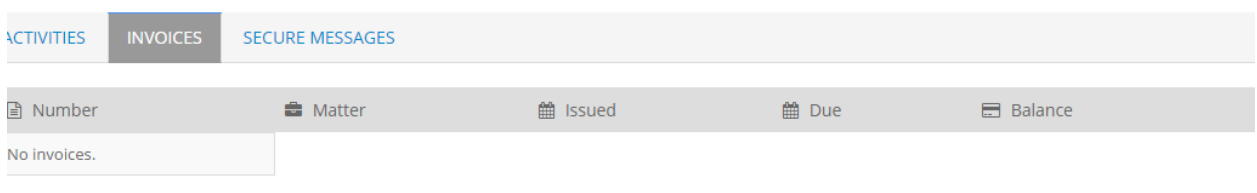

When an invoice is sent to you, you'll receive an email message similar to this:

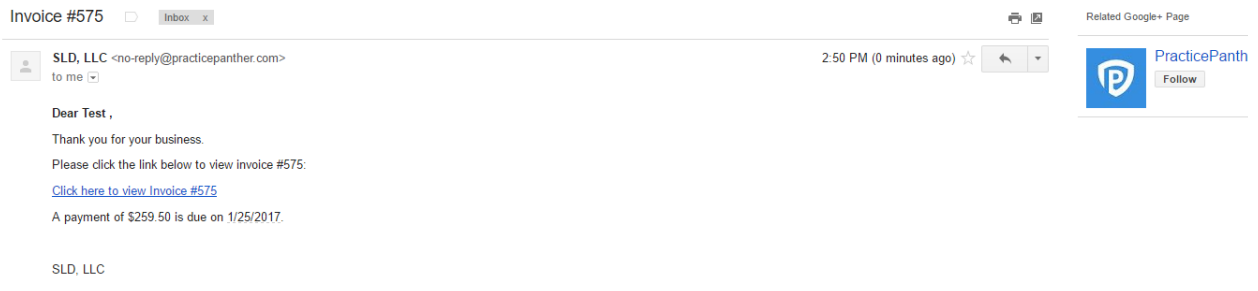

You can click on the link or log into your account. When clicking on the link, it will look like this:

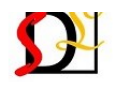

### SLD, LLC

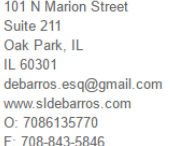

## **INVOICE**

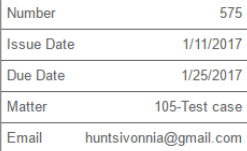

#### **Bill To:**

Contact, Test

**Flat Fees** 

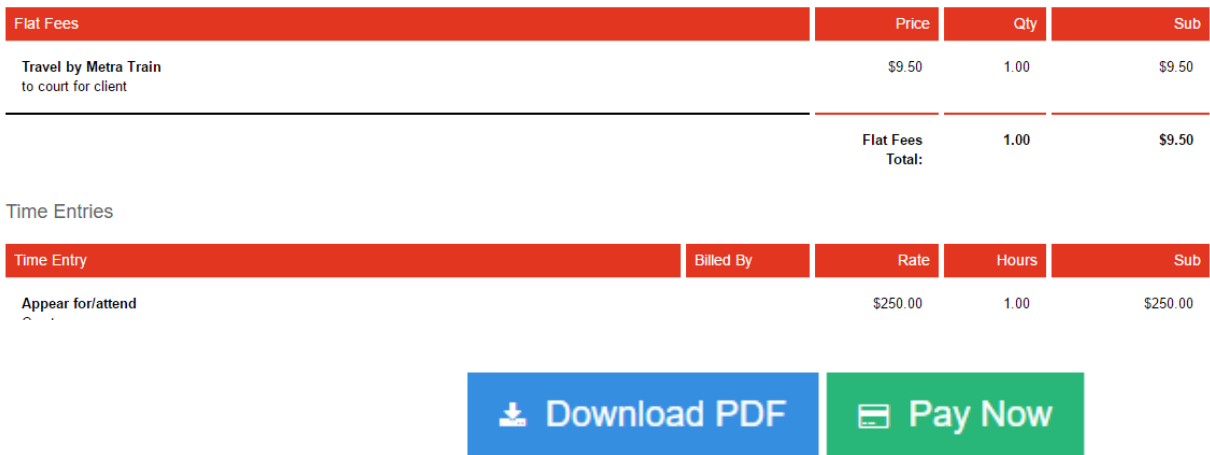

Scroll at the end of the invoice to pay:

You may also just log into your client account: You'll notice two things

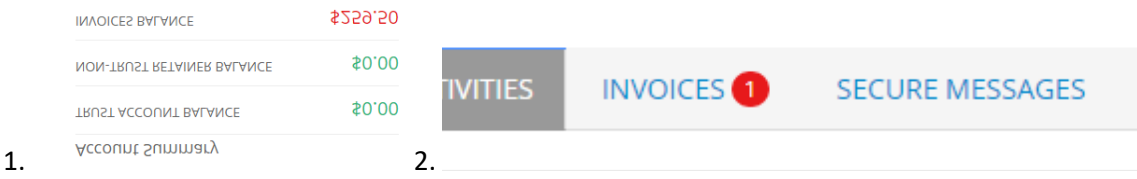

When you click on the Invoice Tab, the following will appear.

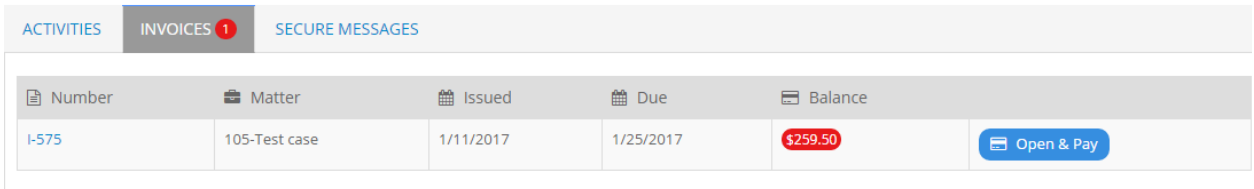

To pay, click the blue button:

Your invoice will populate in another window where you'll be required to scroll down to the pay button.

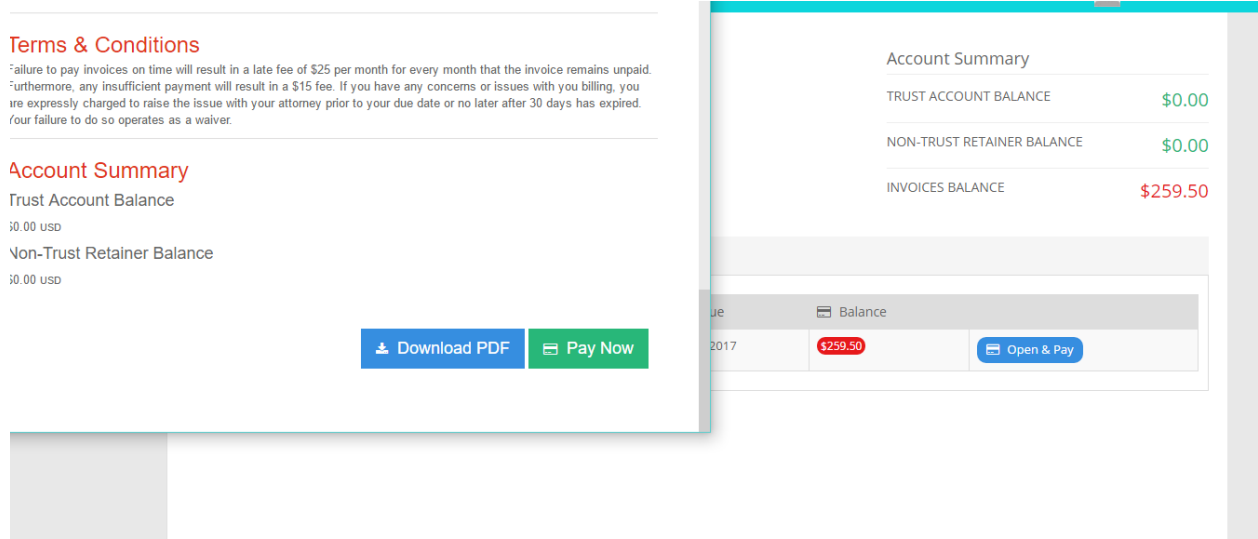

To save your invoice, just click the blue "Download" button.

Paying the invoice: click "Pay now" and the following pay window will pop up. Once you've entered your payment, just click "make payment" and you're done.

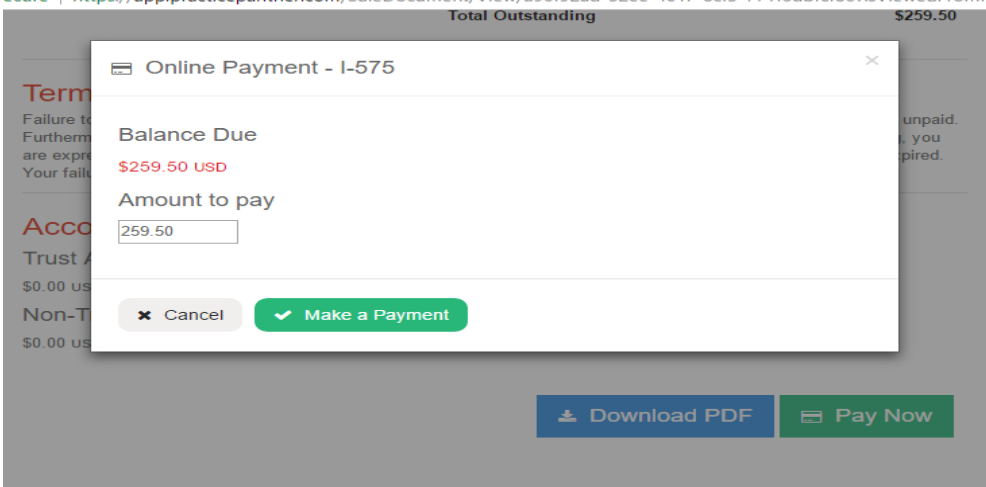

# + New Secure Message

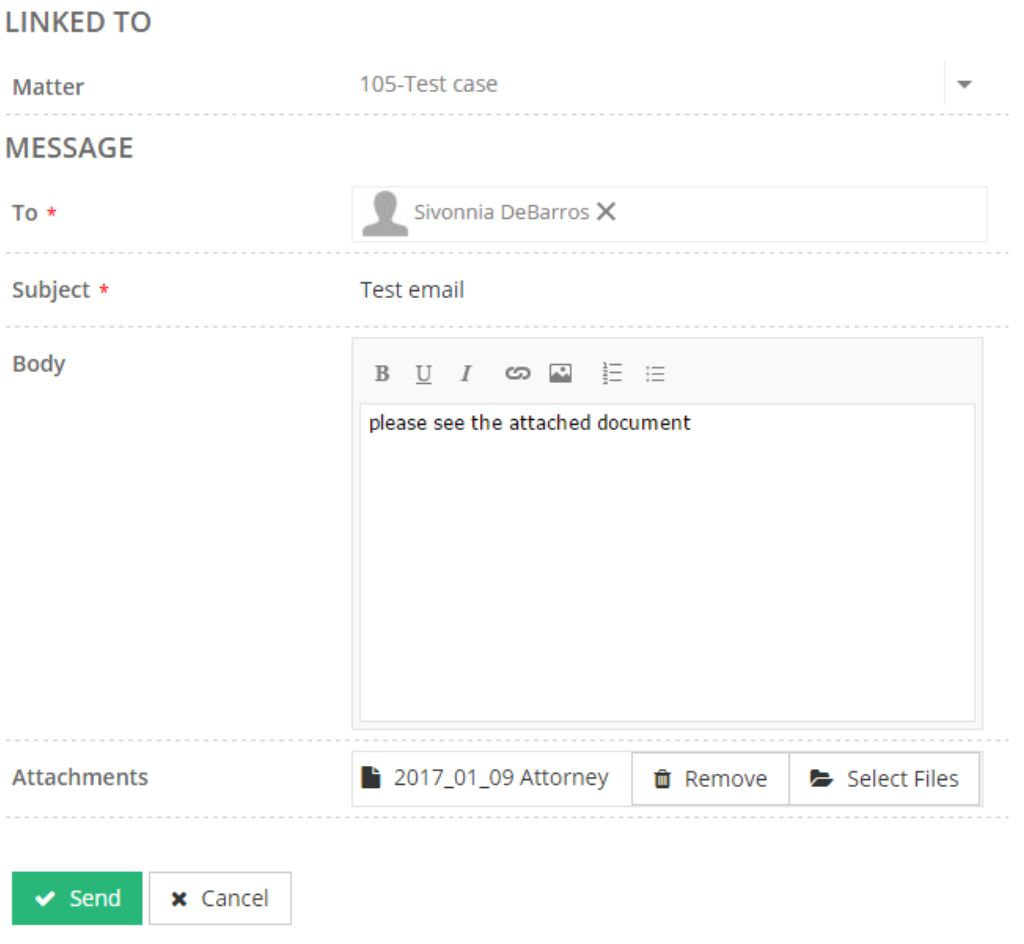

After you send the email or documents, your screen will look like this:

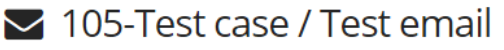

#### **PARTICIPANTS**

Contact, Test ↓ Sivonnia DeBarros

#### **MESSAGES**

Contact, Test (client) at 1/11/2017 2:39 PM<br>please see the attached document

2017-01-09 Attorney Appearance (DeBarros) stamped.pdf

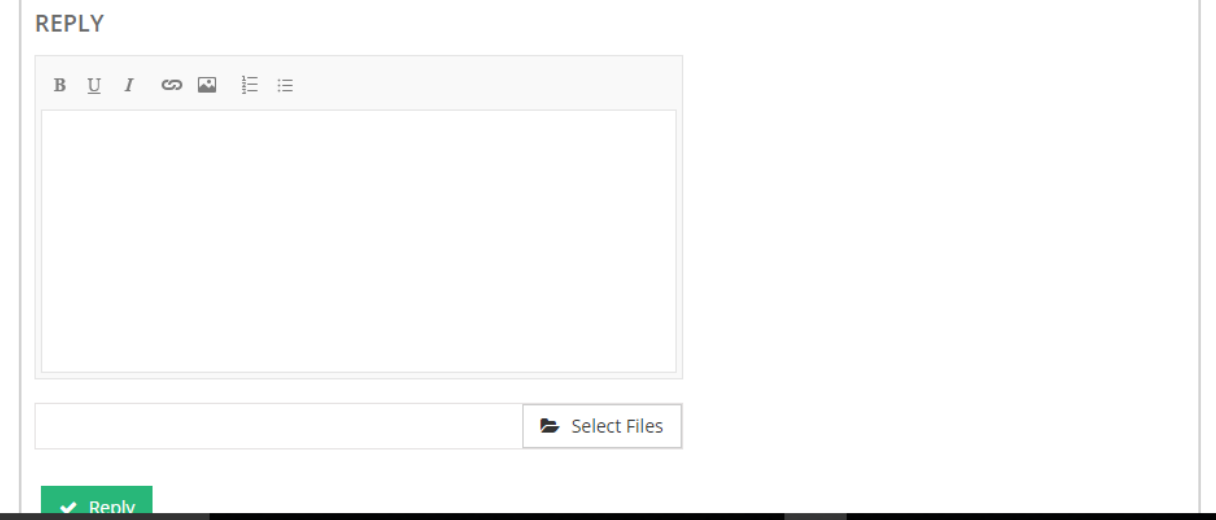